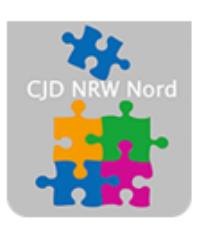

Das CJD - die Chancengeber **CJD Dortmund** 

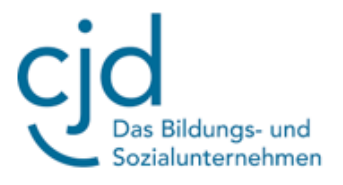

## Anleitung: Der Windows Explorer Teil 2

Digitale Standards für Schülerinnen und Schüler

# CJD Christophorusschule Dortmund

Stand 30.08.2022

Version 1.0

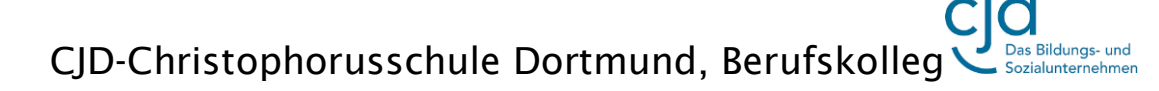

Dokument Digitale Standards für Schülerinnen und Schüler: Windows-Explorer

## Ordner einrichten

Selbstverständlich können wir mit dem Explorer auch eigene Ordner einrichten. Dabei gibt es zwei Möglichkeiten.

Entweder nutzen wir das Menüband, in dem sich die wichtigsten Funktionen befinden. Hierzu gehören "Kopieren", "Einfügen", "Löschen", "Umbenennen" und "Neuer Ordner". Wir klicken auf "Neuer Ordner".

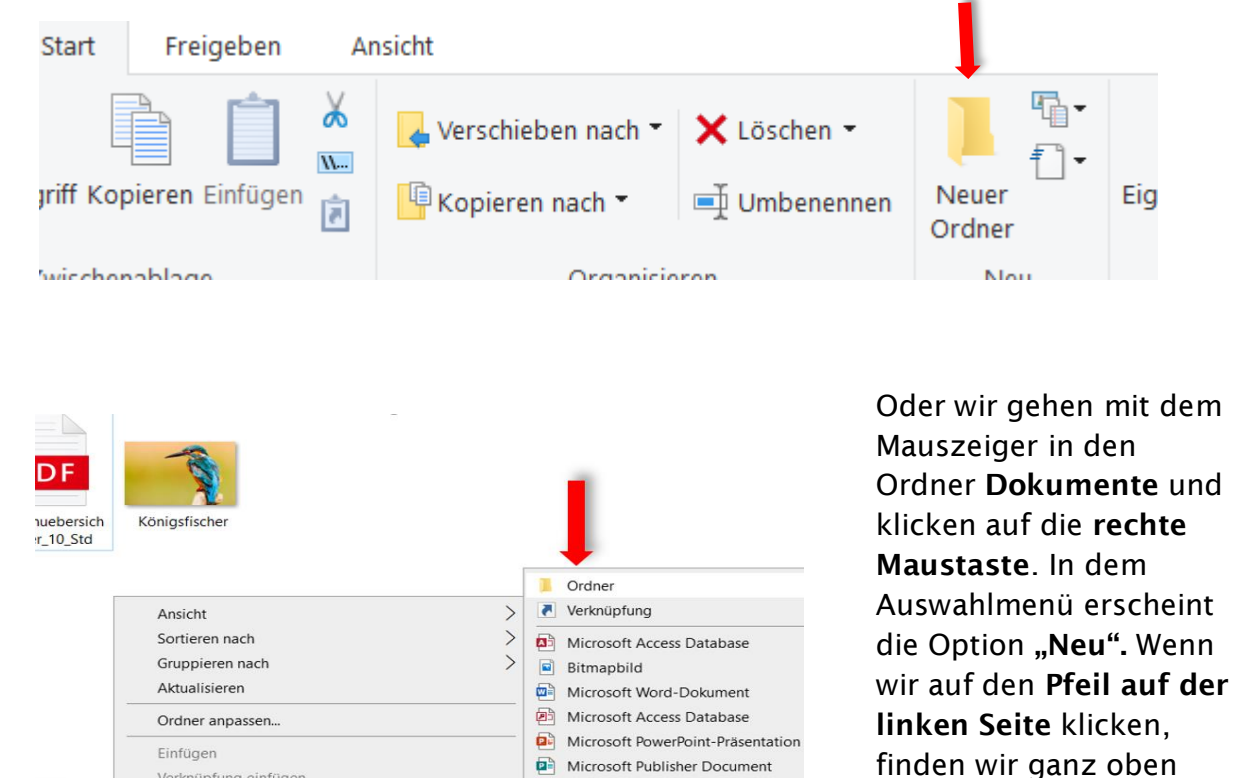

Rich-Text-Format

Microsoft Excel-Arbeitsblatt ZIP-komprimierter Ordner

Textdokument

 $Strg+Z$ 

 $\mathcal{L}$ 

 $\rightarrow$ 

Nachdem wir dem neuen Ordner den Namen "Bilder" gegeben haben, können wir das Bild "Königsfischer" mit gedrückter linker Maustaste in den Ordner hineinziehen.

Verknüpfung einfügen

Zugriff gewähren auf

Eigenschaften

Umbenennen rückgängig machen

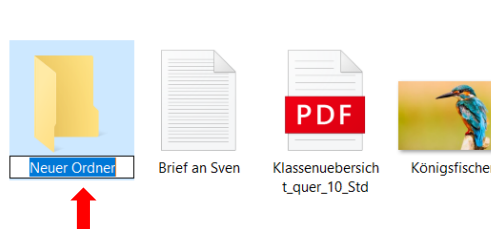

die Option "Ordner", die wir anklicken.

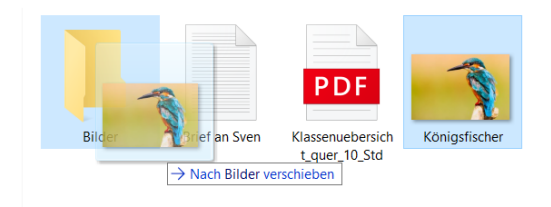

## CJD-Christophorusschule Dortmund, Berufskolleg Bildungs- und

Dokument Digitale Standards für Schülerinnen und Schüler: Windows-Explorer

### Kopieren, einfügen und löschen

Kopieren, einfügen und löschen können wir über das Menüband oder mit Hilfe der Maus. Hierzu setzen wir den Mauszeiger auf das Dokument, das wir kopieren wollen und drücken die rechte Maustaste. In der Auswahl wählen wir die Option "kopieren".

Anschließend öffnen wir den Ordner, in den wir das Dokument hineinkopieren wollen, setzen den Mauszeiger in den Ordner und drücken wieder die rechte Maustaste. Diesmal wählen wir die Option "Einfügen".

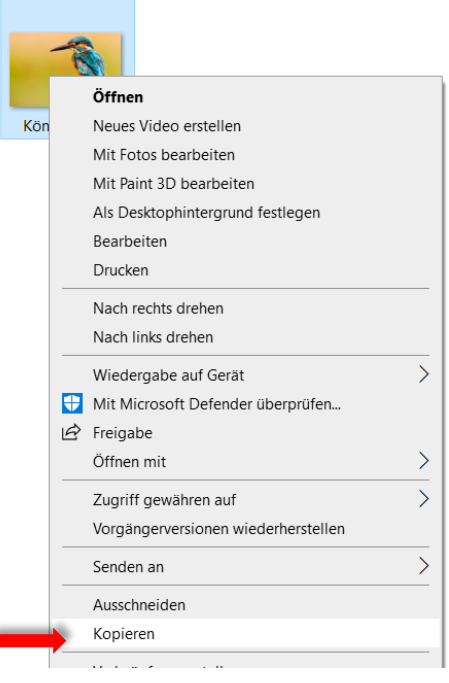

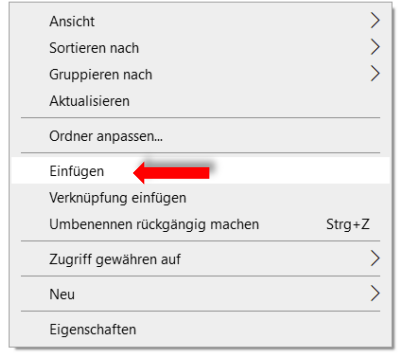

Ähnlich verfahren wir, wenn wir eine Datei löschen wollen. Wir wählen die Datei aus, drücken auf die rechte Maustaste und wählen im Menü die Option "Löschen"

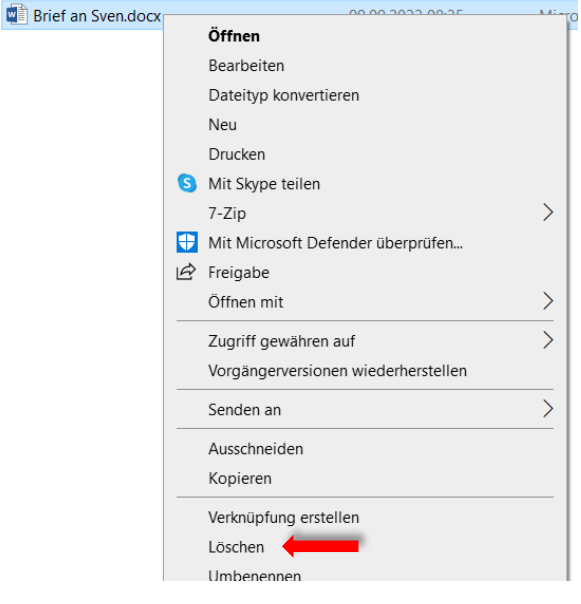

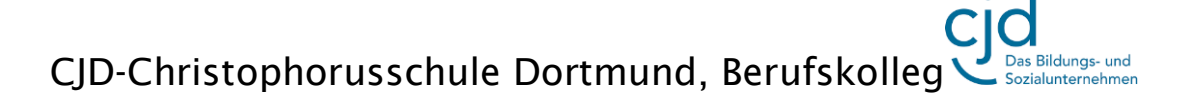

Dokument Digitale Standards für Schülerinnen und Schüler: Windows-Explorer

#### Sortieren

Wenn man viele Dateien in einem Ordner hat, verliert man schnell die Übersicht. Damit das nicht passiert, gibt es die Funktion "Sortieren". Hier hat man die Möglichkeit seine Dateien innerhalb des Ordners nach verschiedenen Kriterien hintereinander darzustellen.

Wählt man den Sortierschlüssel "Typ", so werden die Dateien eines bestimmten Typs hintereinander dargestellt, zum Beispiel alle Bilddateien mit der Endung "jpg". Wählt man den Sortierschlüssel "Änderungsdatum", so werden die Dateien in der Reihenfolge dargestellt, in der sie abgespeichert oder erzeugt worden sind.

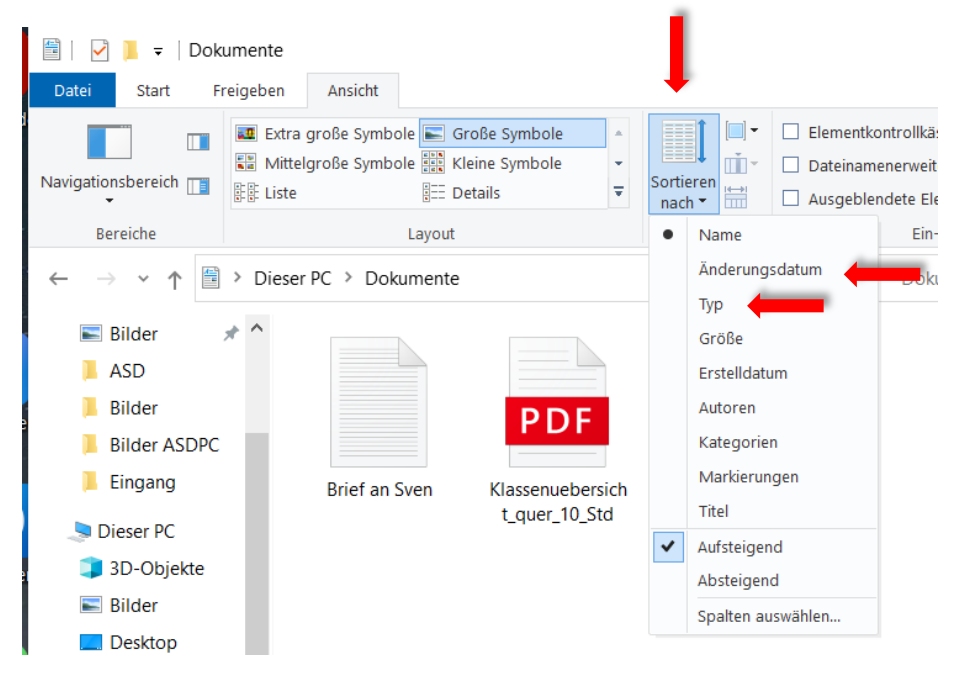